## Install AirWave to Hyper-V Feb15-MHC

I just installed AirWave successfully to a Windows Server 2012 R2 Hyper-V. So I document the installation with a few notes so you can avoid frustration of instalation hang or crash or application not runing at all.

This tutorial is for AMP 8.0.6.3 ISO, Windows Server 2012 or 2012R2.

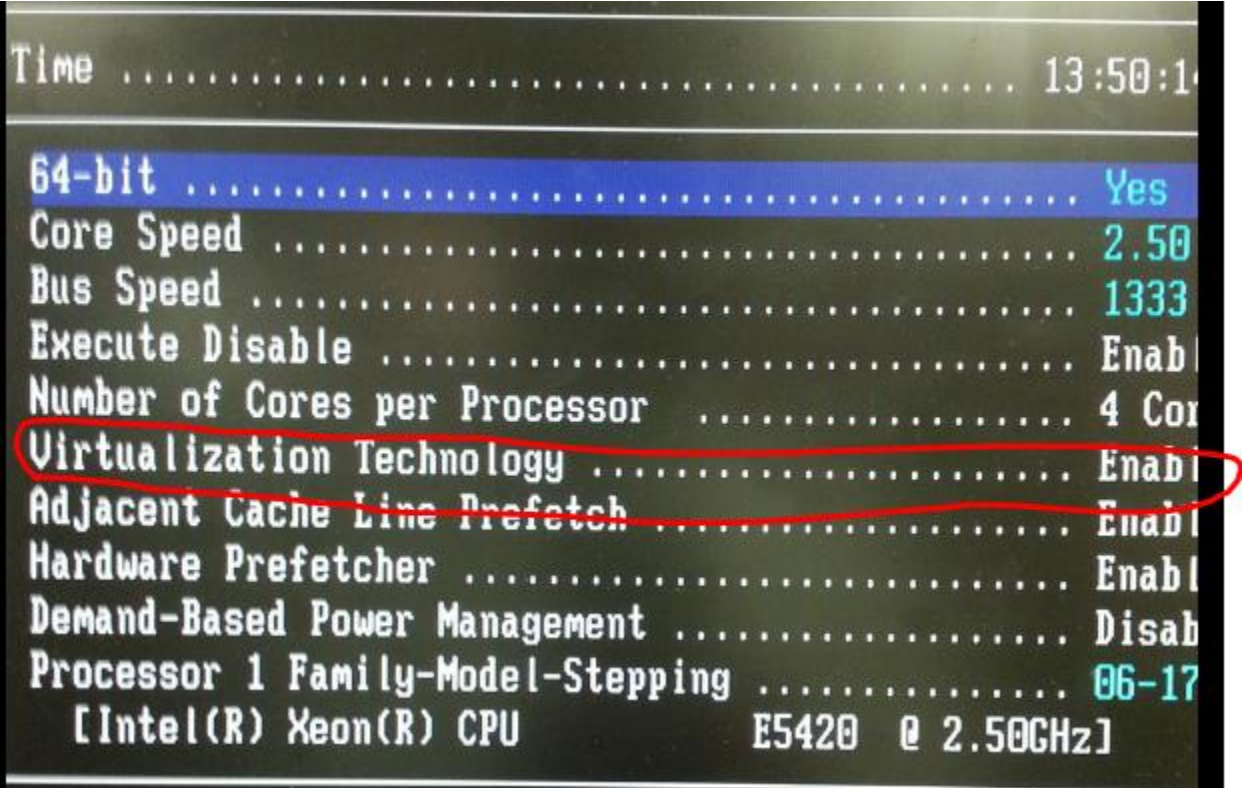

*Figure 1: Before you can install Hyper-V service, you must enable Virtual Technology in the BIOS, which is disable by default.*

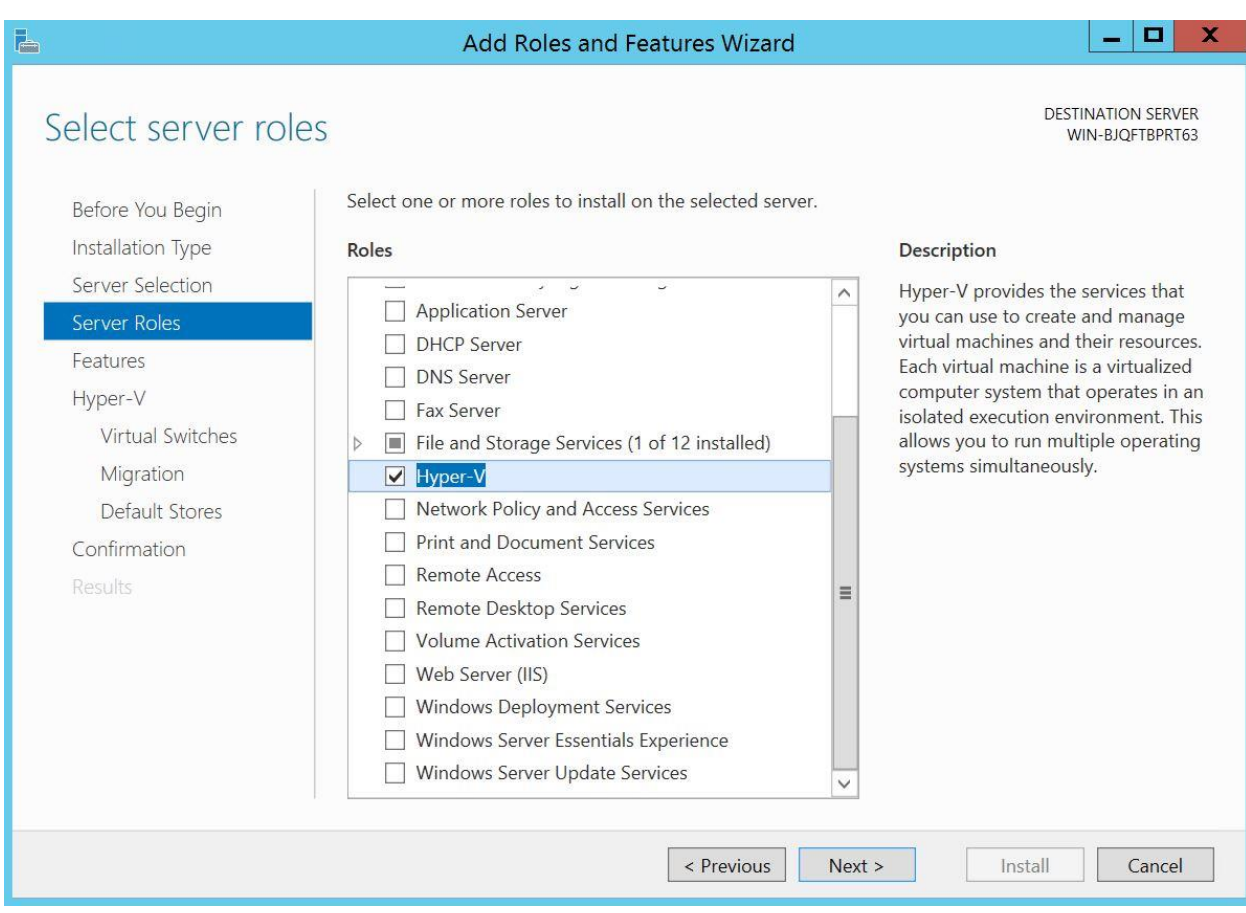

*Figure 2: Add Hyper-V role to Windows 2012 R2 server*

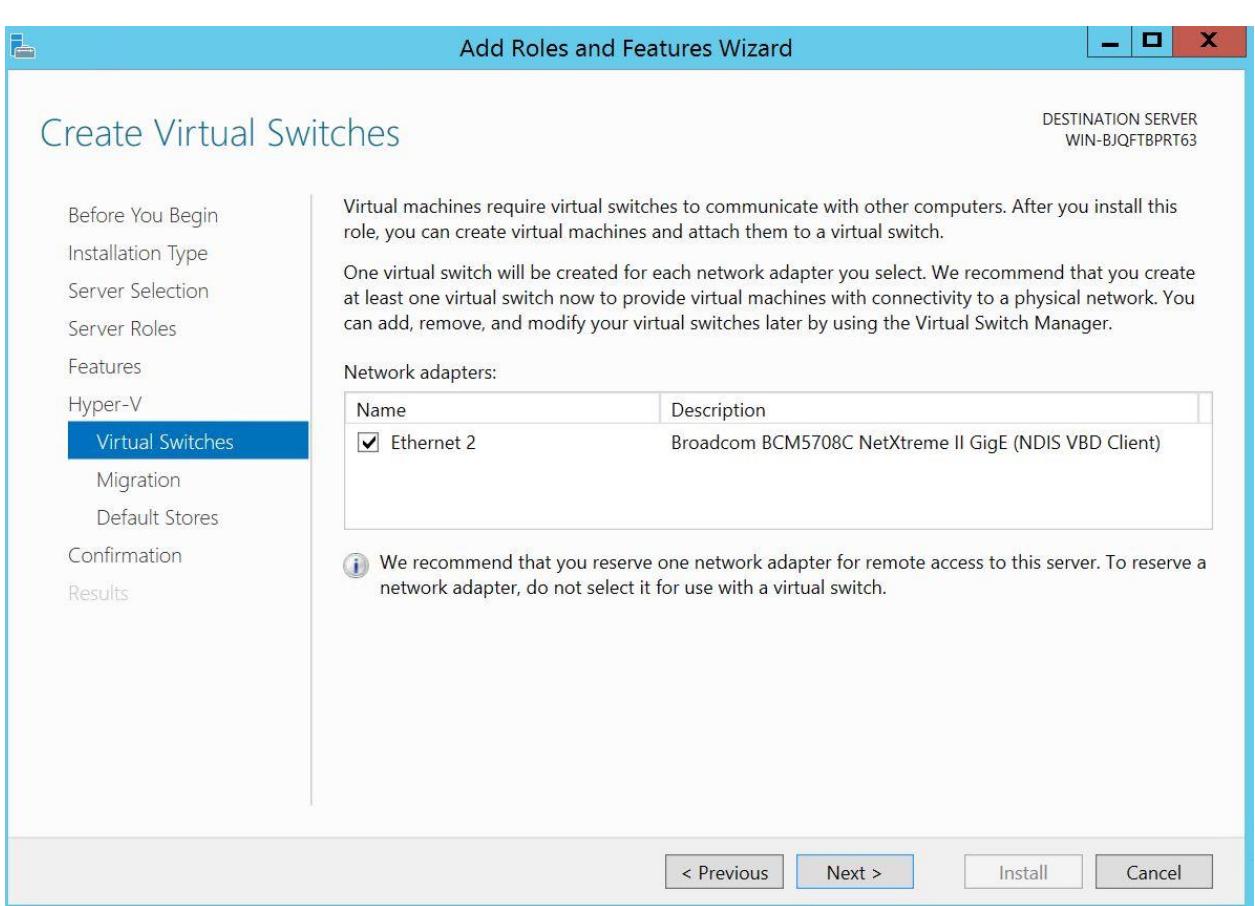

*Figure 3: Add Virtual Switch and made this switch connect to the network adapter that carries the network that you want AirWave on*

Click next, Hyper-V will install.

After Hyper-V finishes installation and server reboots, run Hyper-V Manager

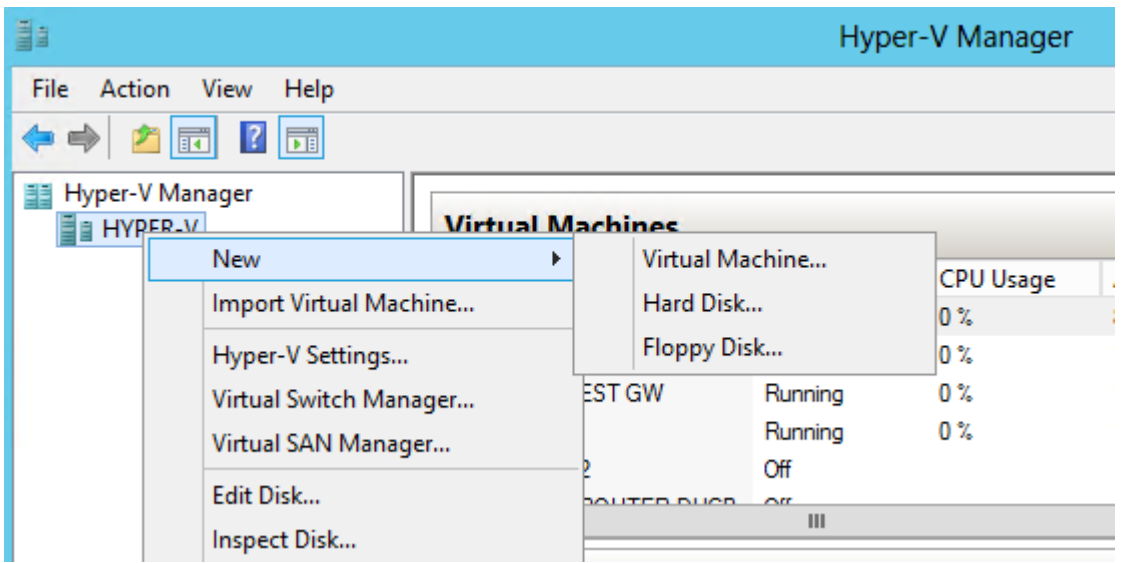

*Figure 4: In Hyper-V Manager, click New, Virtual Machine to create a Virtual Machine*

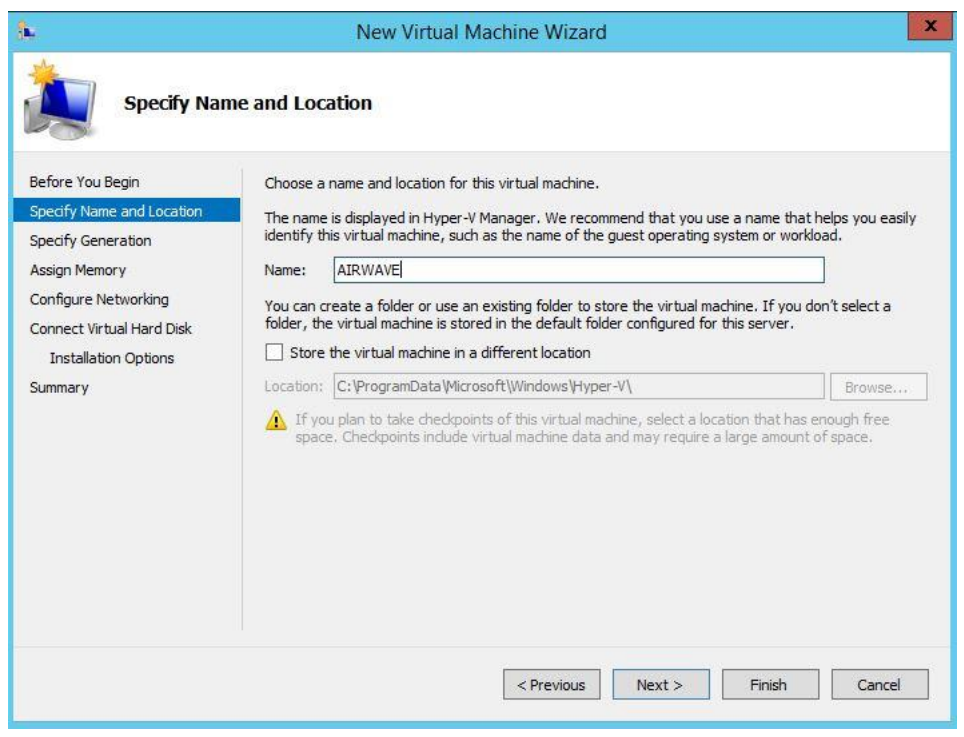

*Figure 5: Give it a name*

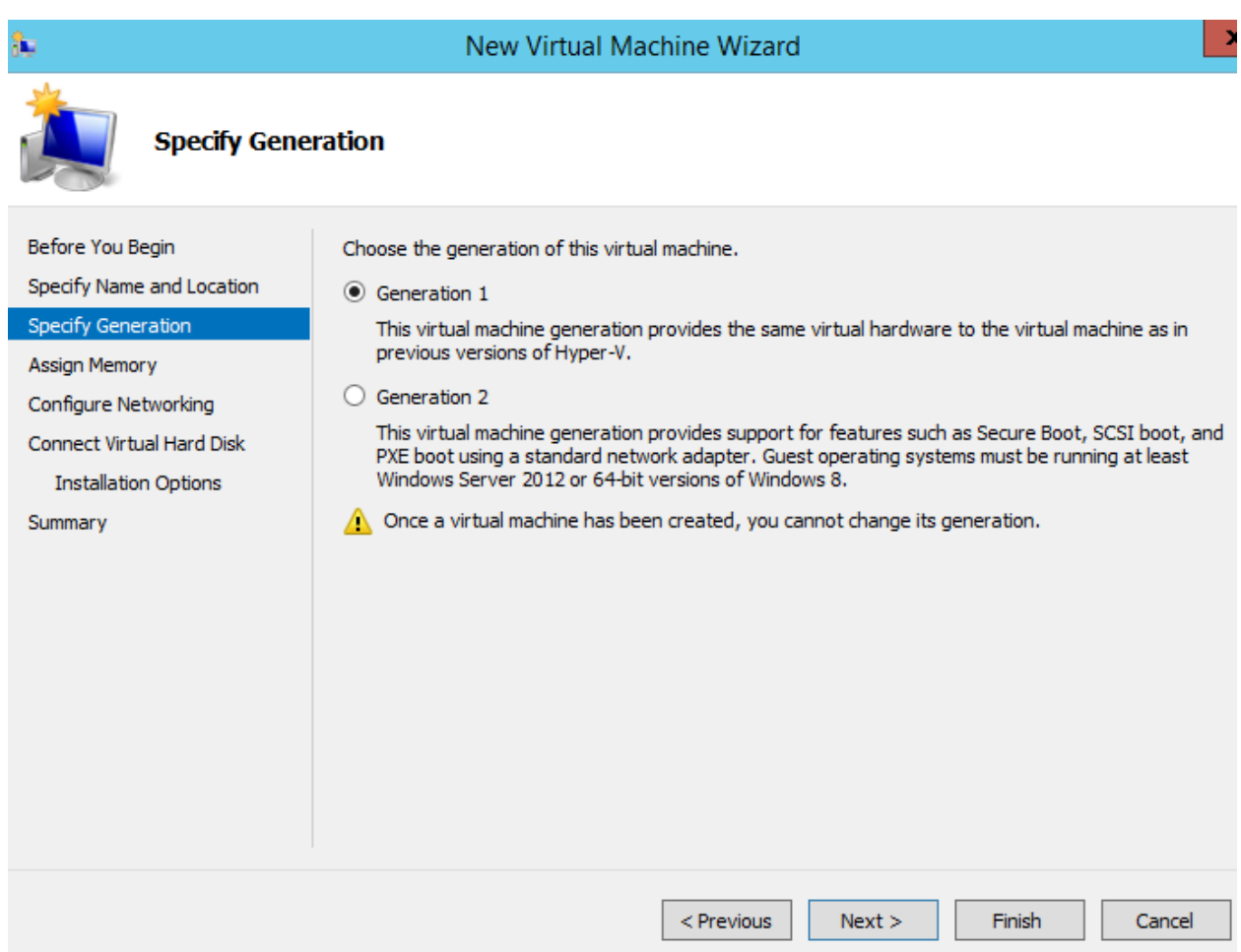

*Figure 6: "Specify Generation" check Generation 1. This is new for 2012 R2, if you are running 2012 Hyper-V, you don't see this screen.*

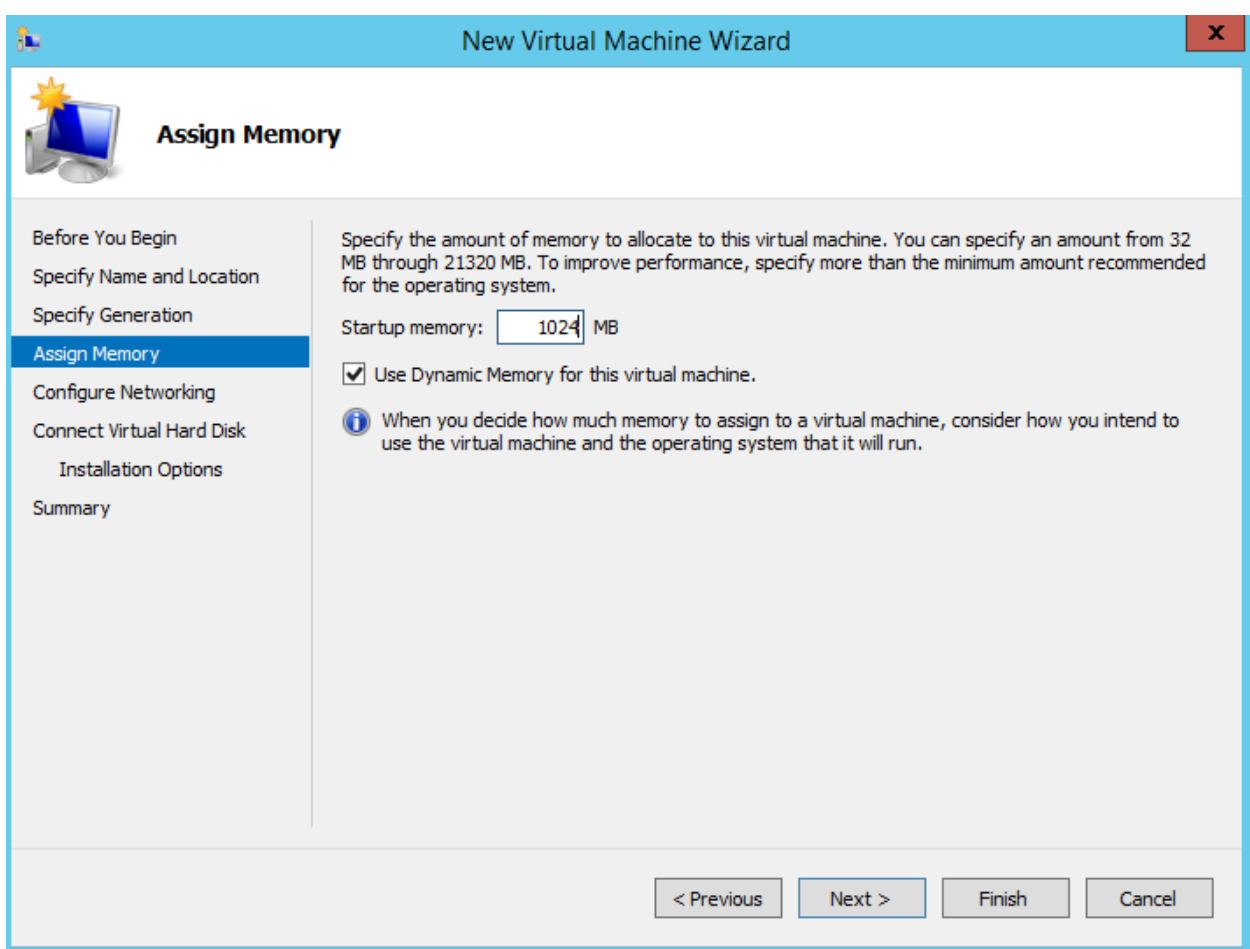

*Figure 7: Assign 1024 Mb memory and check "Use Dynamic Memory for this virtual machine." 1024 MB startup will help machine boot faster.* 

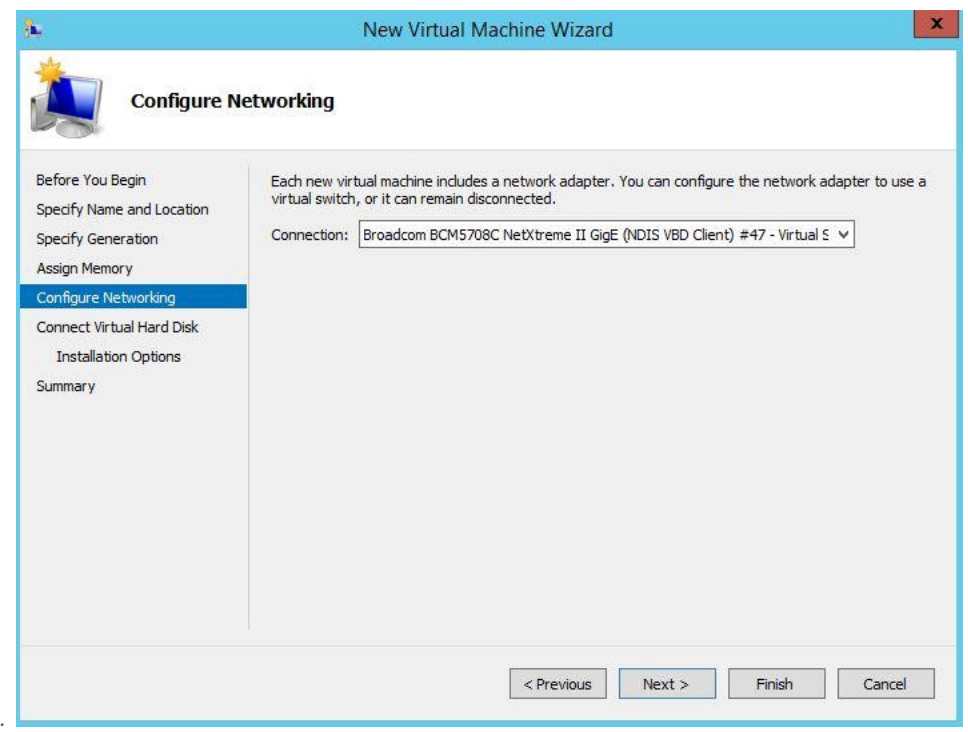

*Figure 8: Connect this machine to the Virtual switch that was created earlier in Figure 3. This is where your AMP connects to your network.*

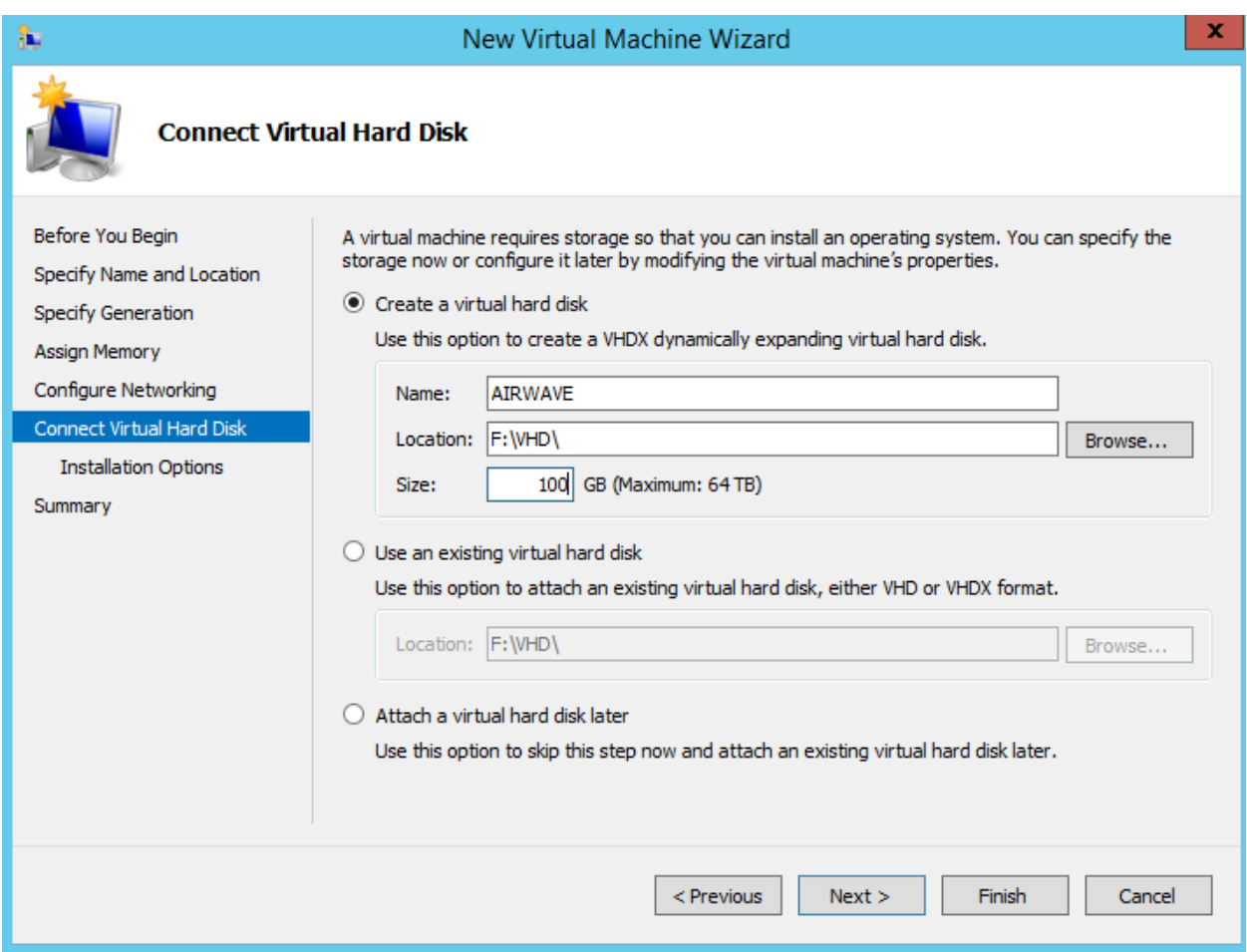

*Figure 9: Create a Virtual Hard Disk (VHD). Size of VHD depends on your environment. You cannot change this after it creates, so choose the size carefully.*

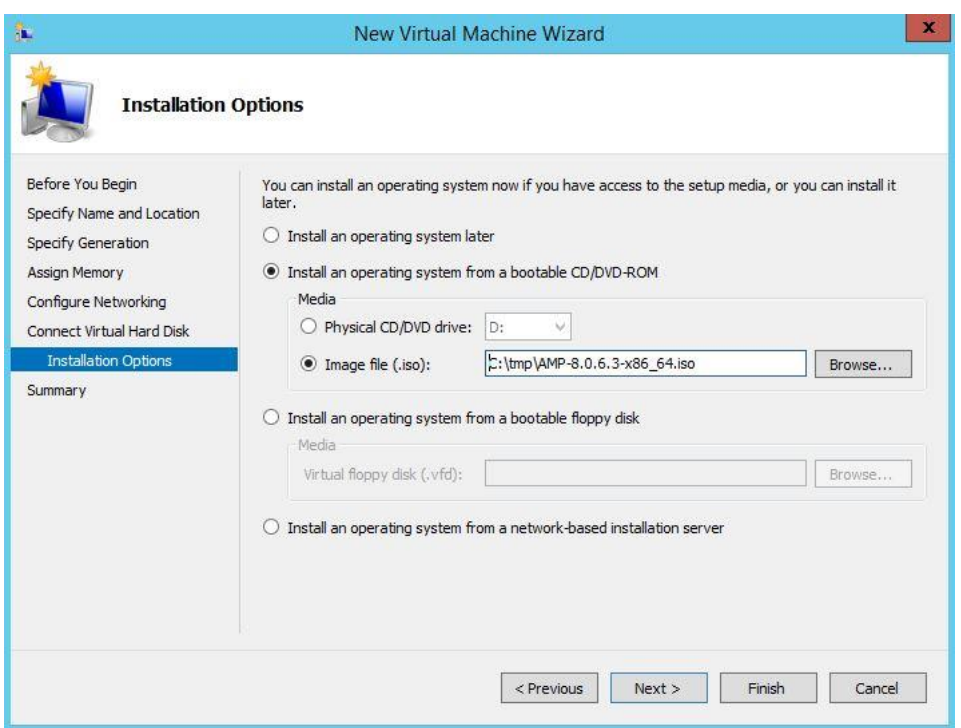

*Figure 10: Point your Virtual Machine to an iso image (or physical DVD)*

When you click Finish, Hyper-V builds the Virtual Machine.

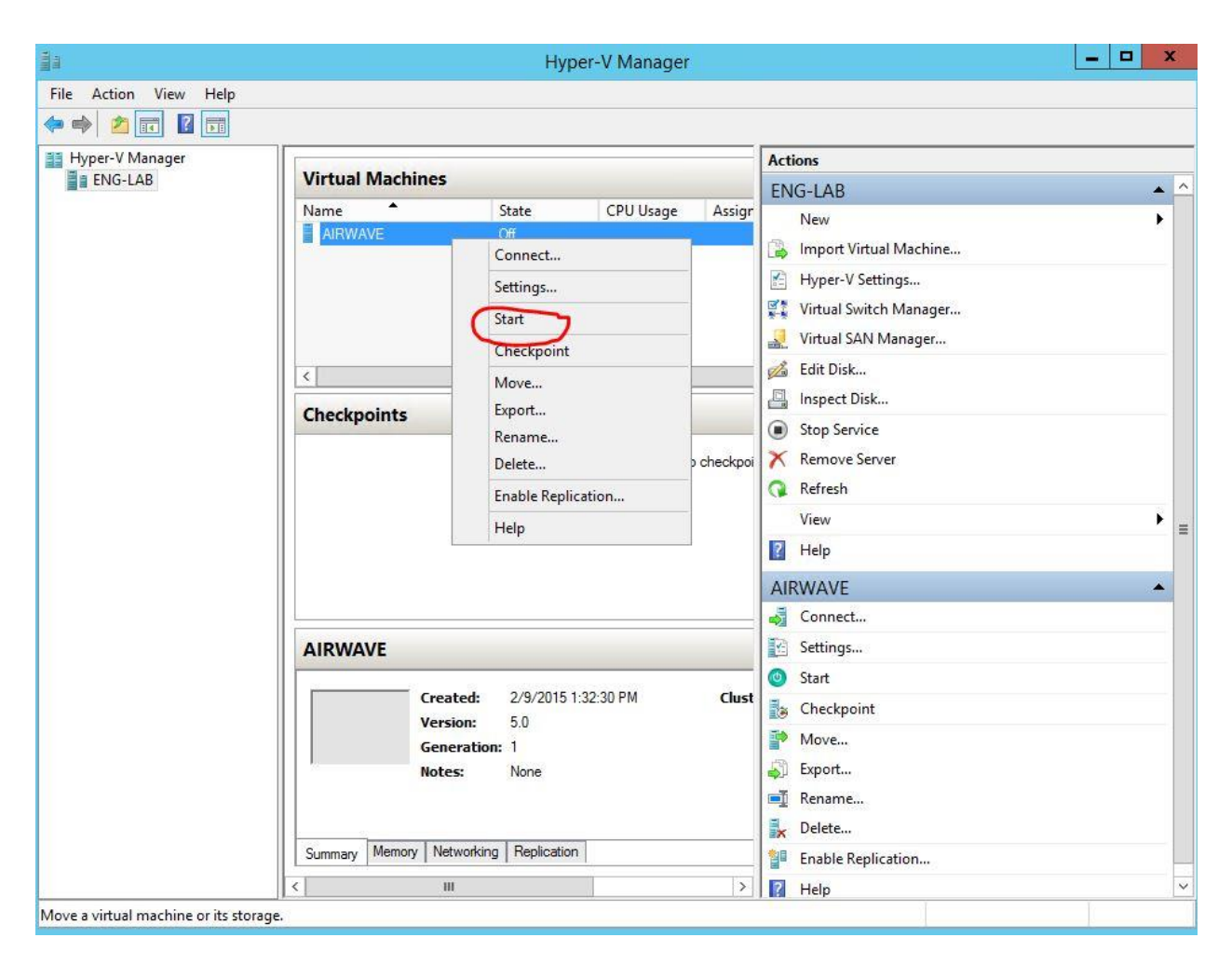

*Figure 11: After Hype-V builds the machine, you can start it.*

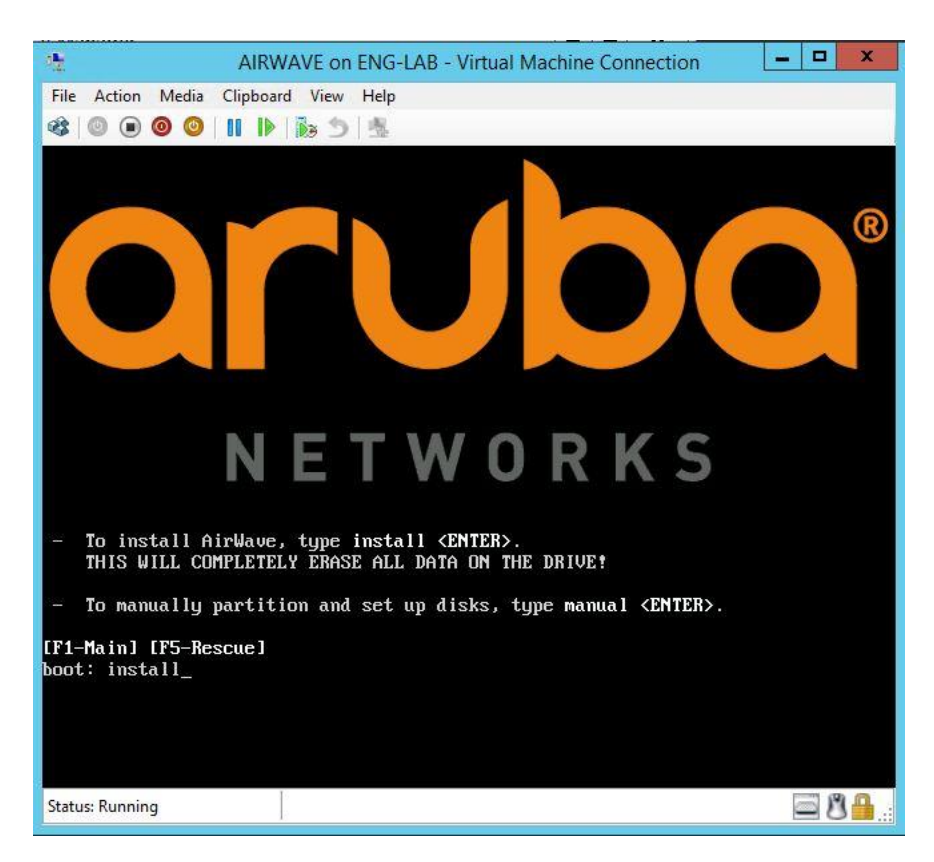

*Figure 12: type "install" at the boot prompt, CentOS will start to install*

In few minutes installation stops and lets you know that "eth0 is not available". Go back to Hyper-V Manager, click Settings, you need to modify the network settings. All Linux virtual machines are not working with normal Hyper-V NIC, you need to change it to "Legacy Network Adapter"

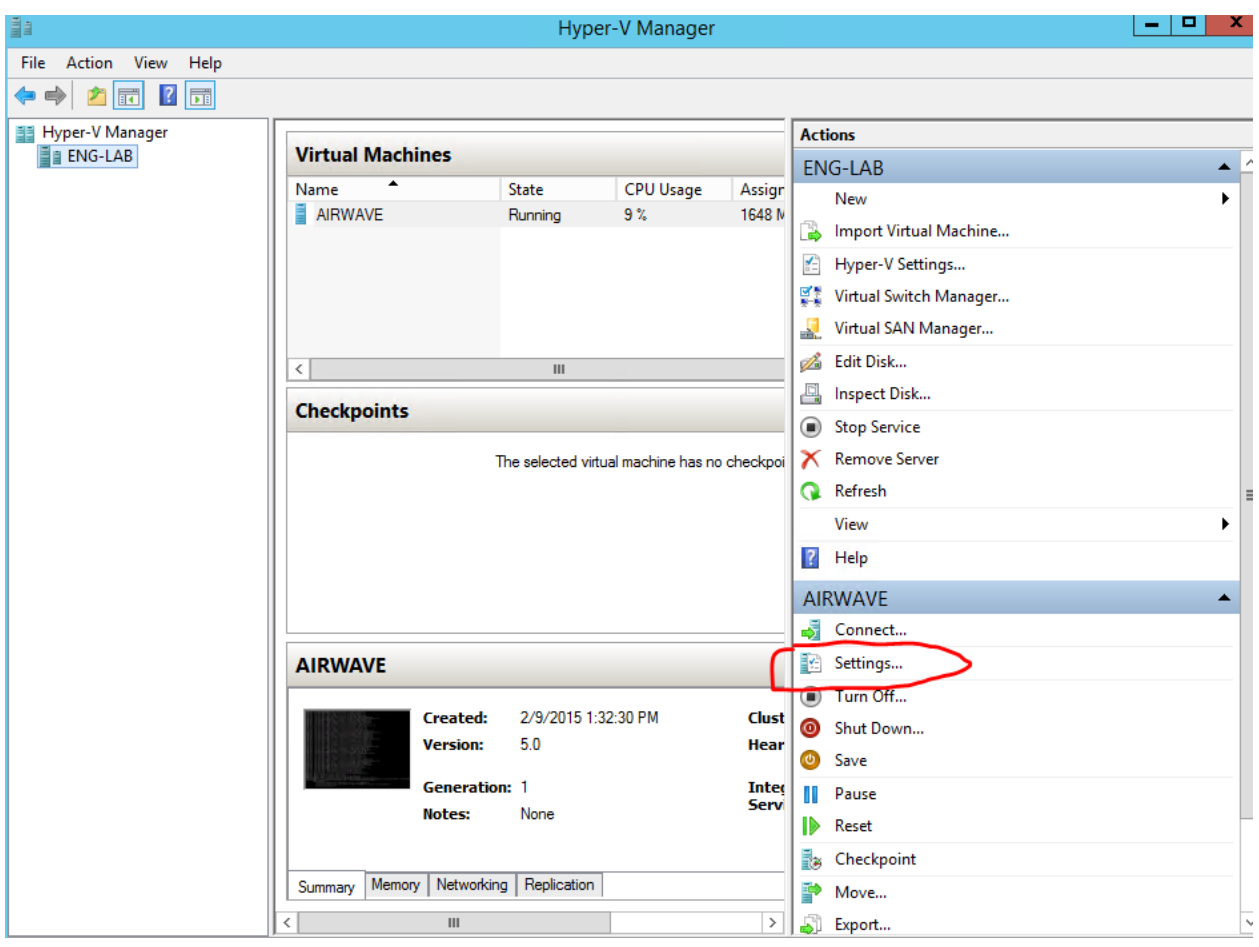

*Figure 13: In this screen you can do all settings for your machine. We are going to change Network settings*

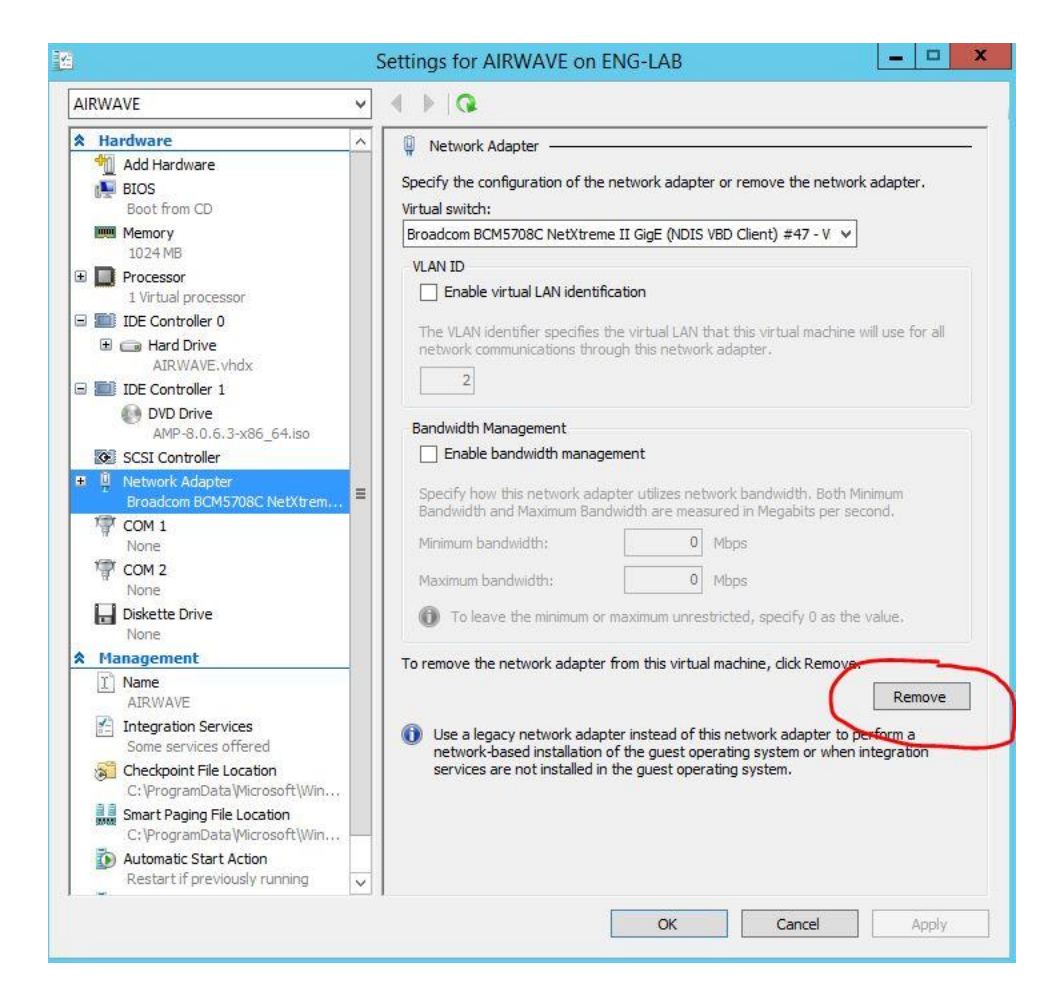

*Figure 14: Remove Network Adapter.*

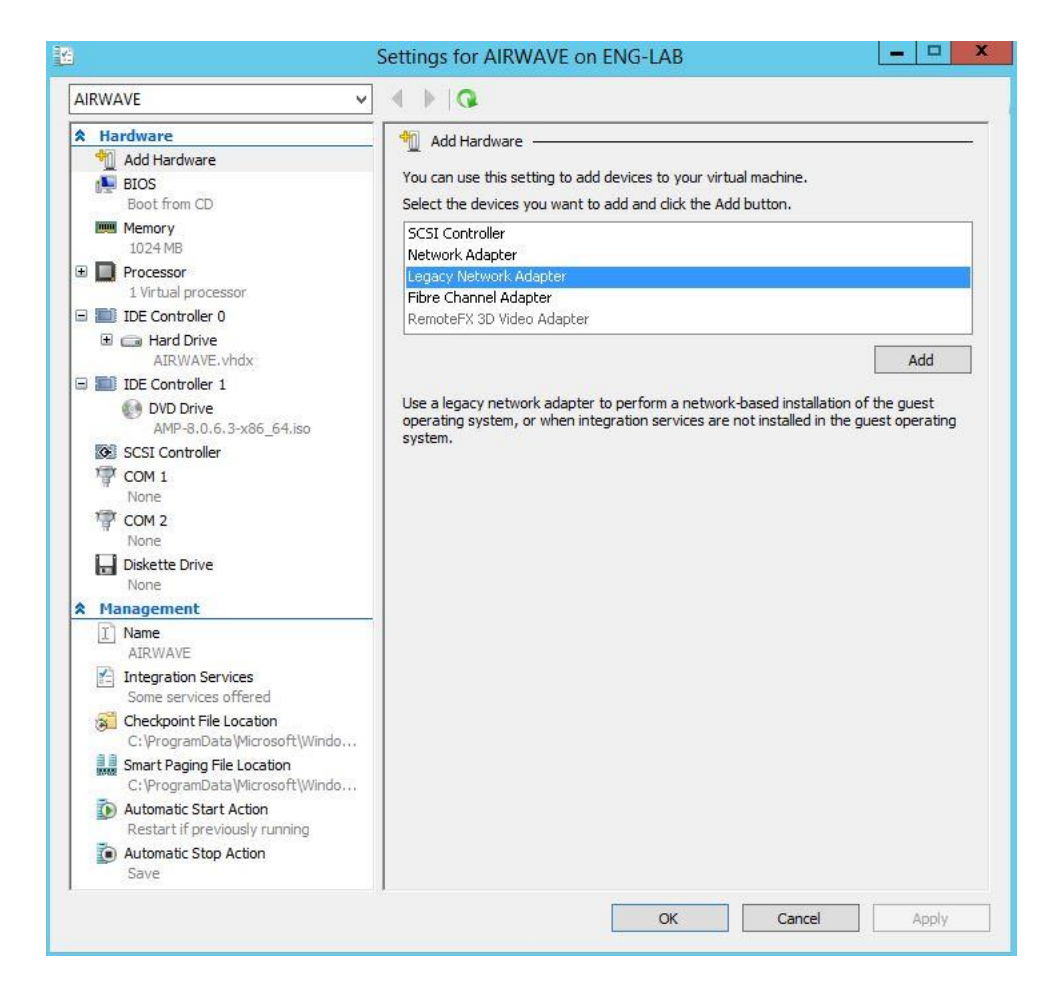

*Figure 15: Add "Legacy Network Adapter"*

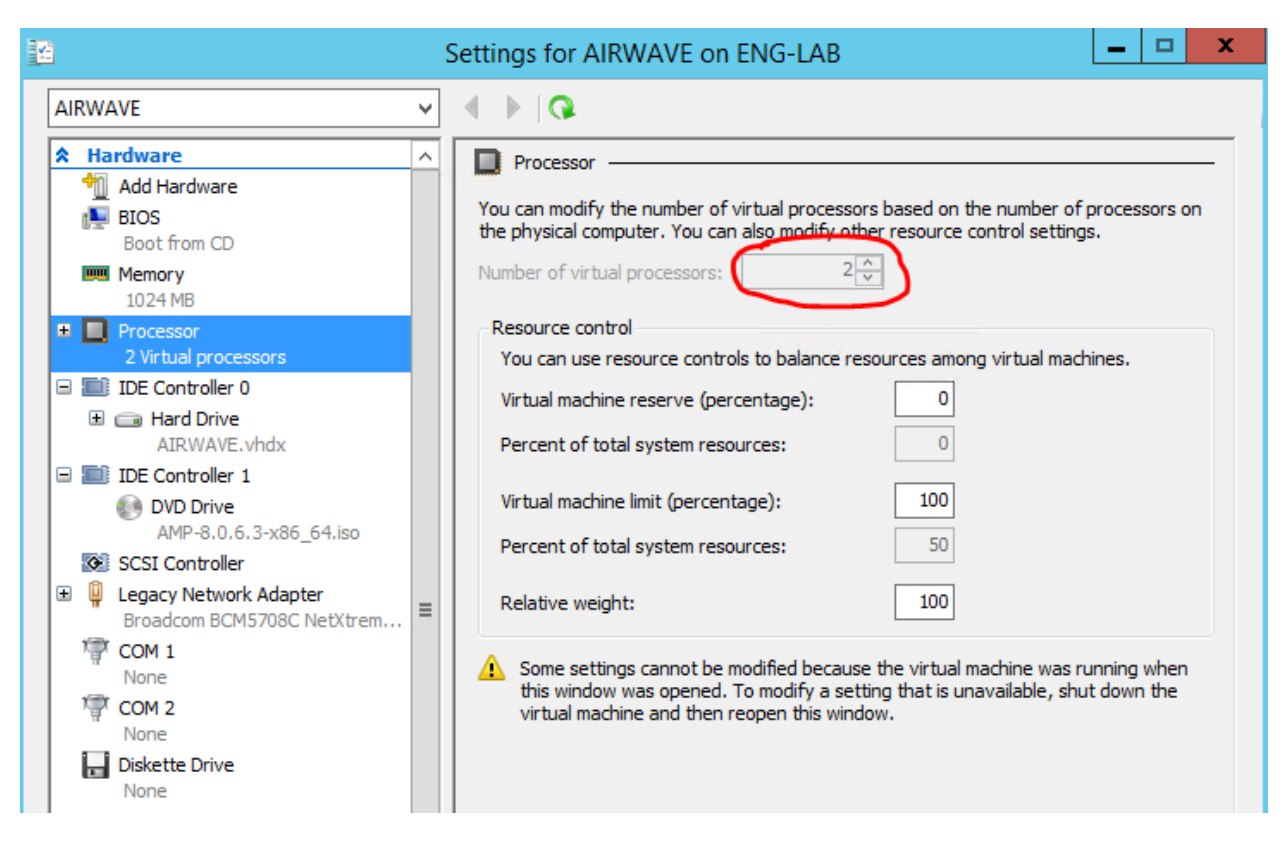

*Figure 16: Give AirWave at least 2 proc, check hardware requirement for your environment. You must give this machine 2 proc or more or AMP will fail to install.* 

*This setting can be changed after installation if you require more than 2 proc.*

After done with Settings, start AirWave, give 30 minutes for CentOS to install.

After CentOS finishes installation, reboot, and login as "root", with password "admin" and run ./amp-install

It is a big lie in AMP installation step 3 as it states "This will take a few minutes." Give it a few hours for installation. When AMP installation completes, if it hang, just reboot and continue to step 4.

If you watch the installation in details (CTRL-ALT-F9,) you will see errors, warnings, pauses, just be patient and let it works through.

I hope I did not leave out any crucial step that causes the installation to fail.

Let me know if you have any questions or problems. And don't forget to KUDOS!